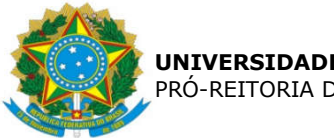

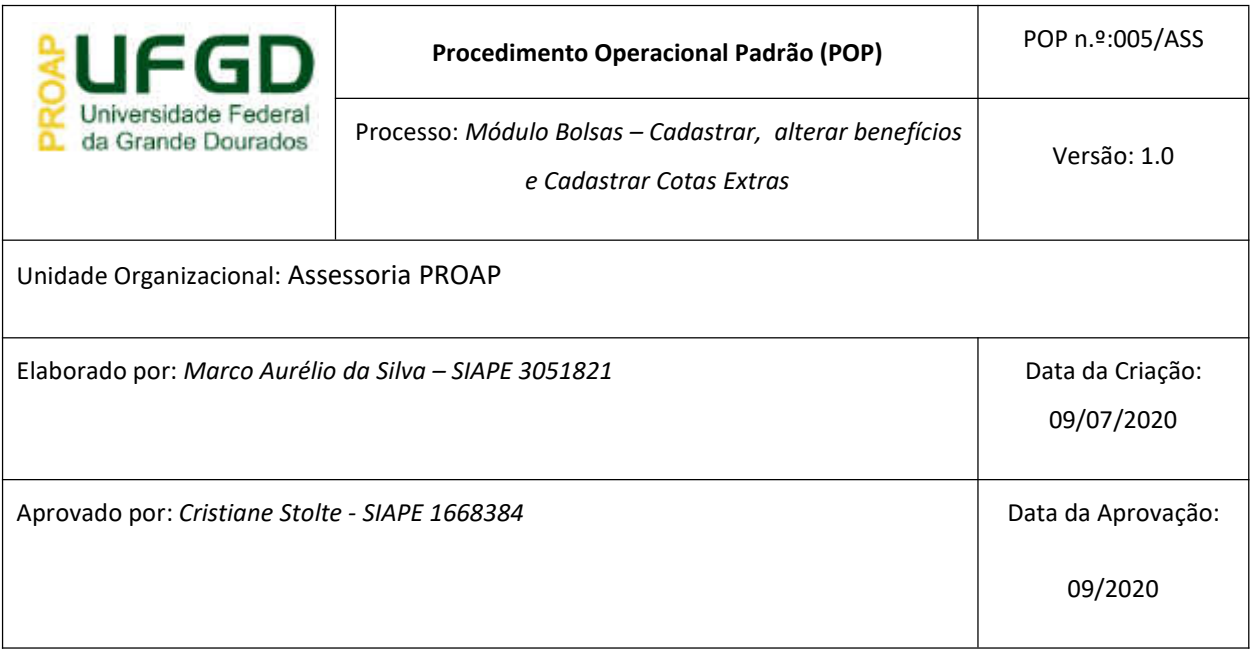

#### **OBJETIVO:**

Orientar os procedimentos a serem efetuados pelos servidores da Assessoria da PROAP no Cadastramento e alteração de Benefícios no Módulo Bolsas/Auxílios do Sipac.

Este módulo foi desenvolvido visando dar mais eficiência e controle às bolsas/auxílios concedidas pela UFGD, seja com recurso próprio, seja com recursos PNAES.

## **SIGLAS E ABREVIATURAS:**

- PNAES Programa Nacional de Assistência Estudantil SIAFI - Sistema Integrado de Administração Financeira do Governo Federal
- SIPAC Sistema Integrado de Patrimônio, Administração e Contratos
- PROAP PRÓ-REITORIA DE AVALIAÇÃO INSTITUCIONAL E PLANEJAMENTO

# **DOCUMENTOS DE REFERÊNCIA:**

## **RECURSOS NECESSÁRIOS:**

Computador com acesso ao SIPAC-UFGD e preferencialmente com acesso ao SIAFI

#### **RESPONSABILIDADES:**

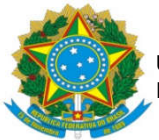

Na UFGD a ordenação de despesas é delegada ao Pró-Reitor de Avaliação Institucional e Planejamento, nos termos da Portaria n.º 541 de 12/06/2015.

O Ordenador de despesas é toda e qualquer autoridade de cujos atos resultarem emissão de empenho, autorização de pagamento, suprimento ou dispêndio.

Os Pró-Reitores das unidades requisitantes também são responsáveis pelas solicitações, assinando os documentos em conjunto com o ordenador de despesa.

## **ETAPAS DO PROCEDIMENTO:**

#### **Cadastrar e alterar benefícios**

- Acessar o Módulo Bolsas/Auxílios no SIPAC;
- Obs. As informações para o cadastramento devem ser fornecidas pela unidade demandante, seja por e-mail, seja pessoalmente auxiliando no momento do preenchimento;
- $\triangleright$  Na guia Planejamento, seguir a ordem de preenchimento abaixo:

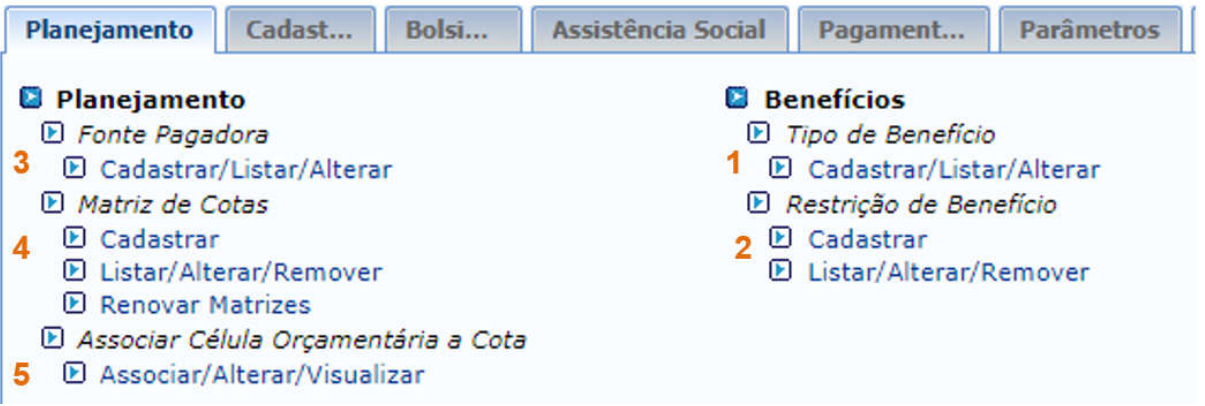

1. Benefícios>Tipo de Benefício>Cadastrar/Listar/Alterar: é o comando pelo qual serão preenchidos os seguintes dados:

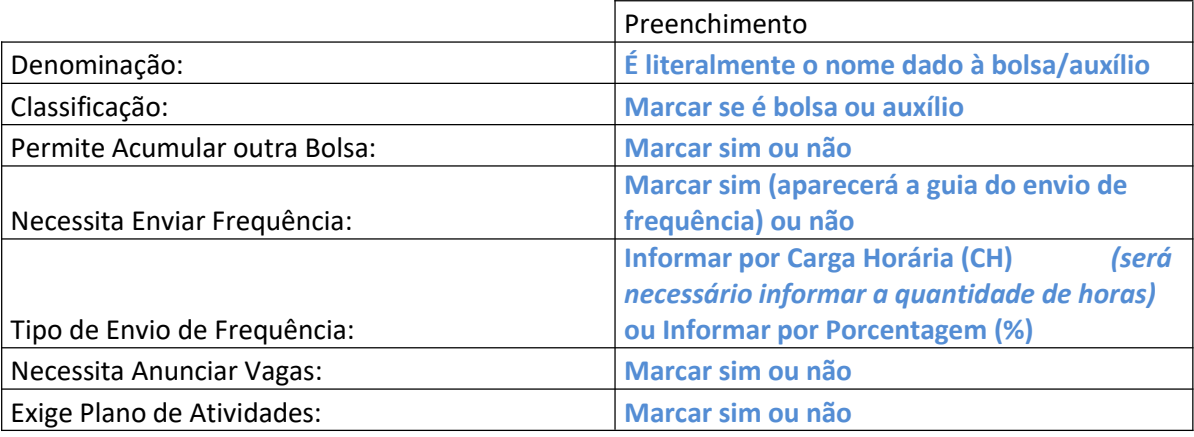

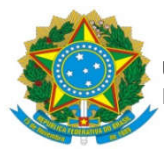

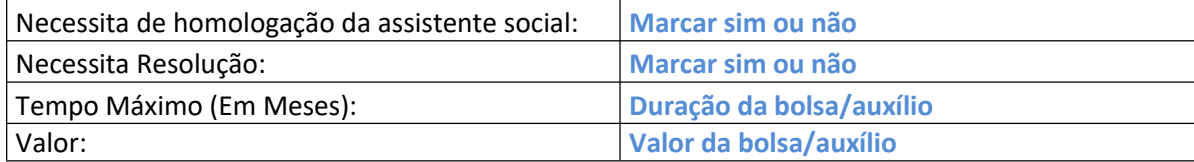

- Após o preenchimento, basta clicar em cadastrar.
- Caso haja necessidade, pode-se alterar essas informações no ícone próprio que aparecerá à frente da denominação.
- 2. Benefícios>Restrição de Benefício>Cadastrar: é o comando pelo qual será preenchida a restrição do benefício, ou seja, qual a unidade responsável, ficando limitada à ela:

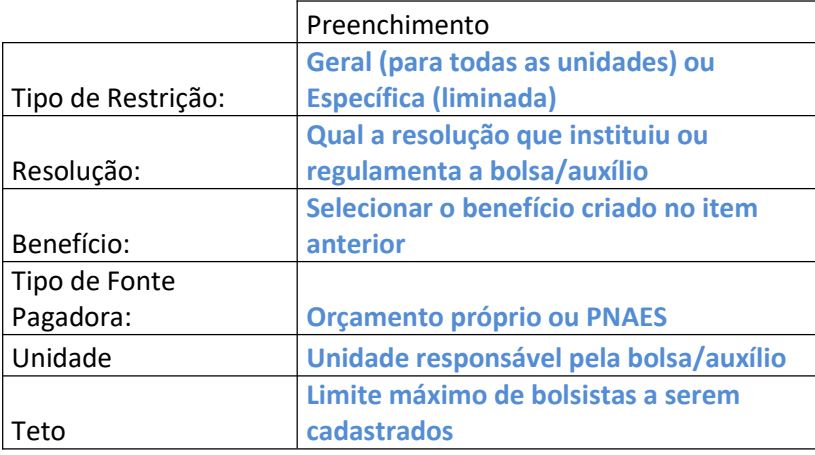

3. Planejamento>Fonte Pagadora>Cadastrar/Listar/Alterar: é o comando pelo qual será preenchida a fonte pagadora da bolsa/auxílio.

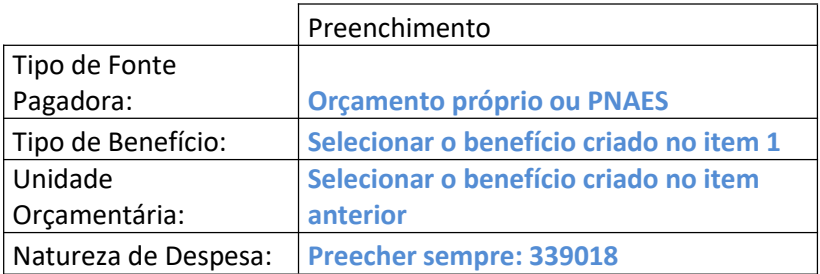

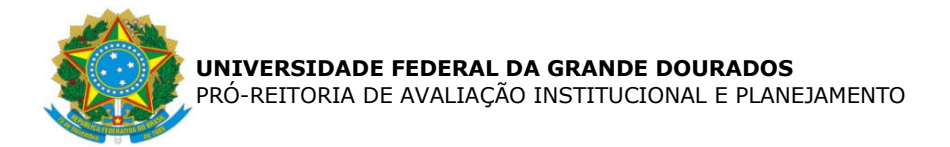

4. Planejamento> Matriz de Cotas>Cadastrar: é o comando pelo qual será preenchida a matriz de cotas, ou seja, a quantidade de bolsas oferecidas limitada à restrição contida no item 2.

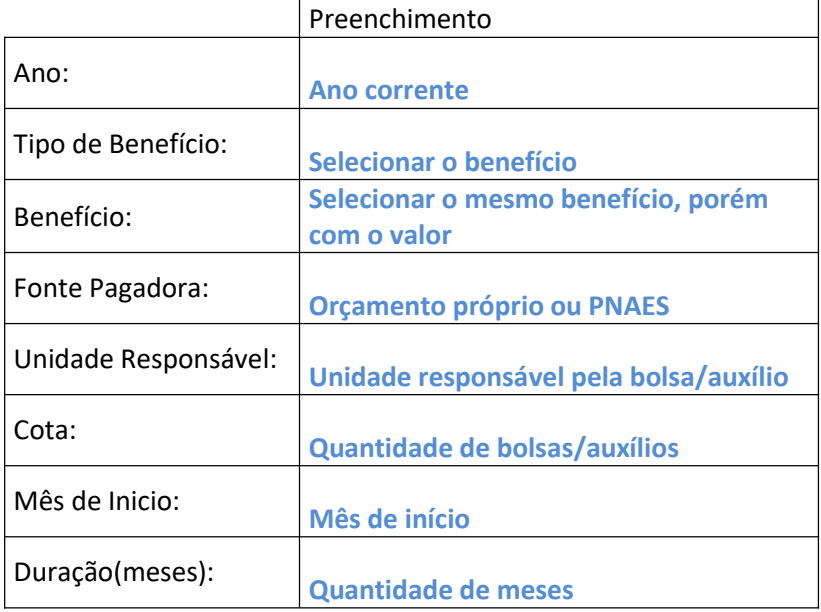

5. Planejamento> Associar Célula Orçamentária a Cota>Associar/Alterar/Visualizar: é o comando pelo qual será associada a matriz criada no item 4 à célula orçamentária disponibilizada pela COOF (caso não exista saldo, verificar com a COOF):

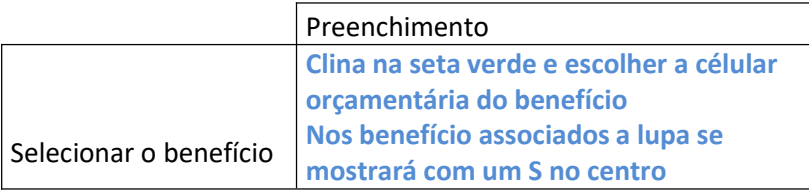

## **Cadastrar Cotas Extras**

Ainda na guia Planejamento, temos a opção de criar cotas extras. Basicamente é utilizada para complementar um benefício anteriormente criado e associado, seja na quantidade, seja na duração.

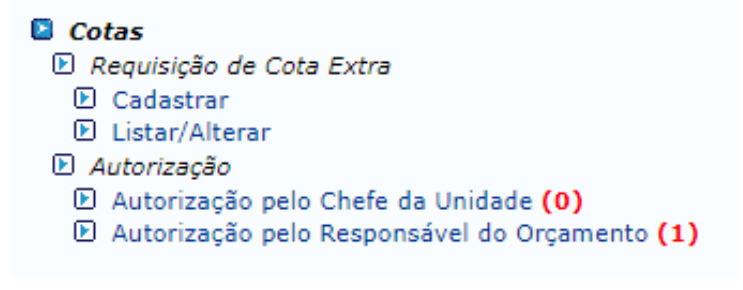

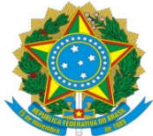

1. Cotas>Requisição de Cota Extra>Cadastrar:

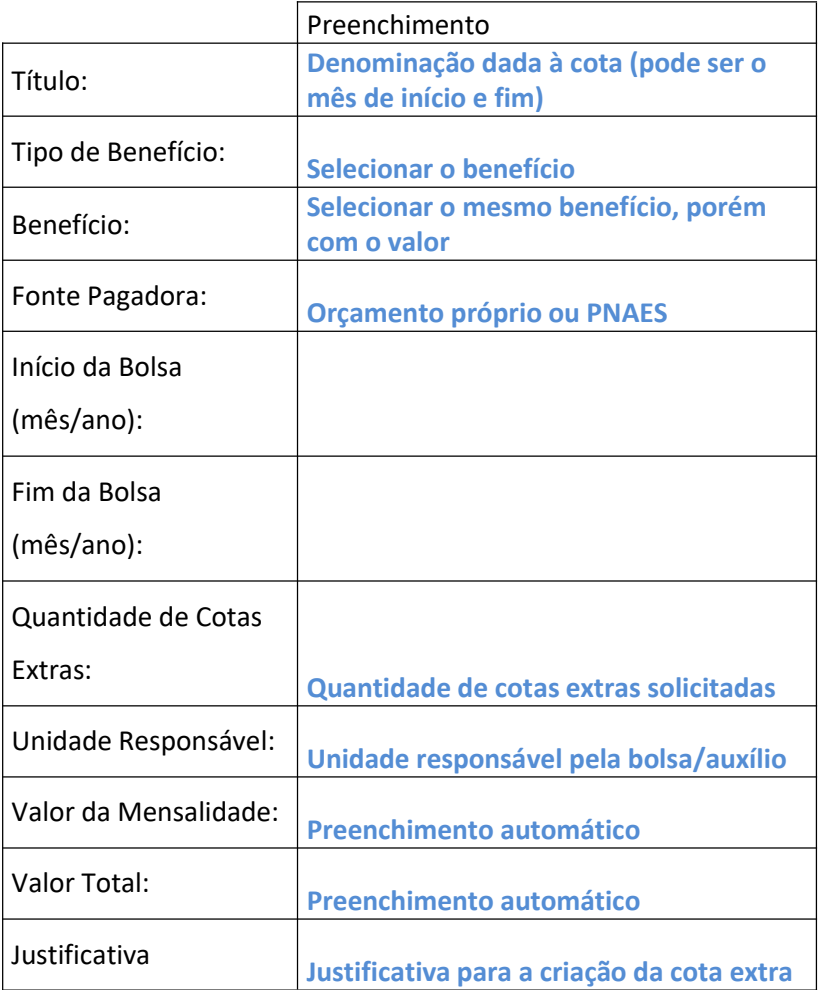

- 2. Cotas> Autorização>Autorização pelo Chefe da Unidade: comando para autorizar a criação da cota. Ocorre que por limitações do sistema, o gestor global das bolsas é que tem esse papel.
- 3. Cotas> Autorização>Autorização pelo Responsável do Orçamento: comando para autorizar a requisição pelo responsável pelo orçamento. Ocorre que por limitações do sistema, o gestor global das bolsas é que tem esse papel.
- A Cota Extra será associada à mesma célula orçamentária do benefício selecionado. Caso haja insuficiência de saldo, será necessário auxílio da COOF.